Business Intelligence Solution Providers Specialized in creating talent resource pool

# **A Case Study**

# **"Building Financial Report and Dashboard Using OBIEE"**

This document briefs you the step by step approach to build financial reports and Dashboards using Oracle BI Answers and Dashboards. The document details all the steps required to build the Answer and Dashboard taking Essbase as Data Source. We are trying to help people who want to learn OBIEE and explore its features. There is a separate guide available for Logical modeling, RPD building and business requirement document. Refer the RPD building, business requirement guide along with this to have clear understanding.

# **History:**

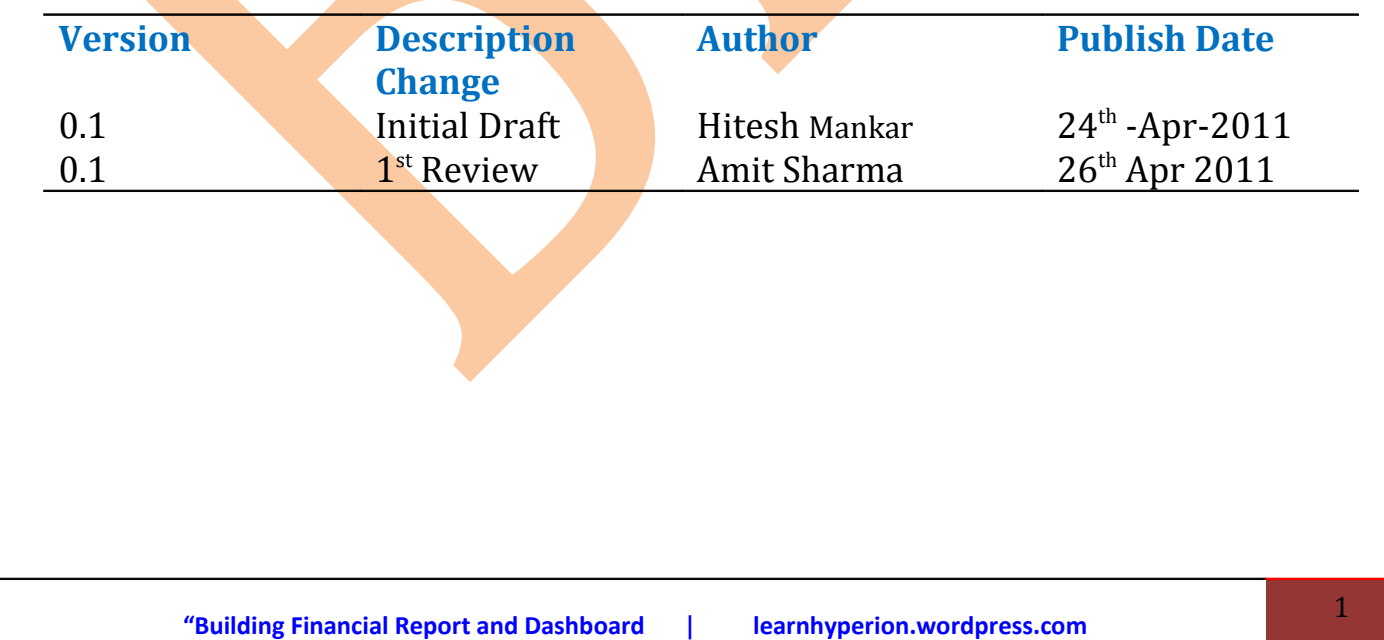

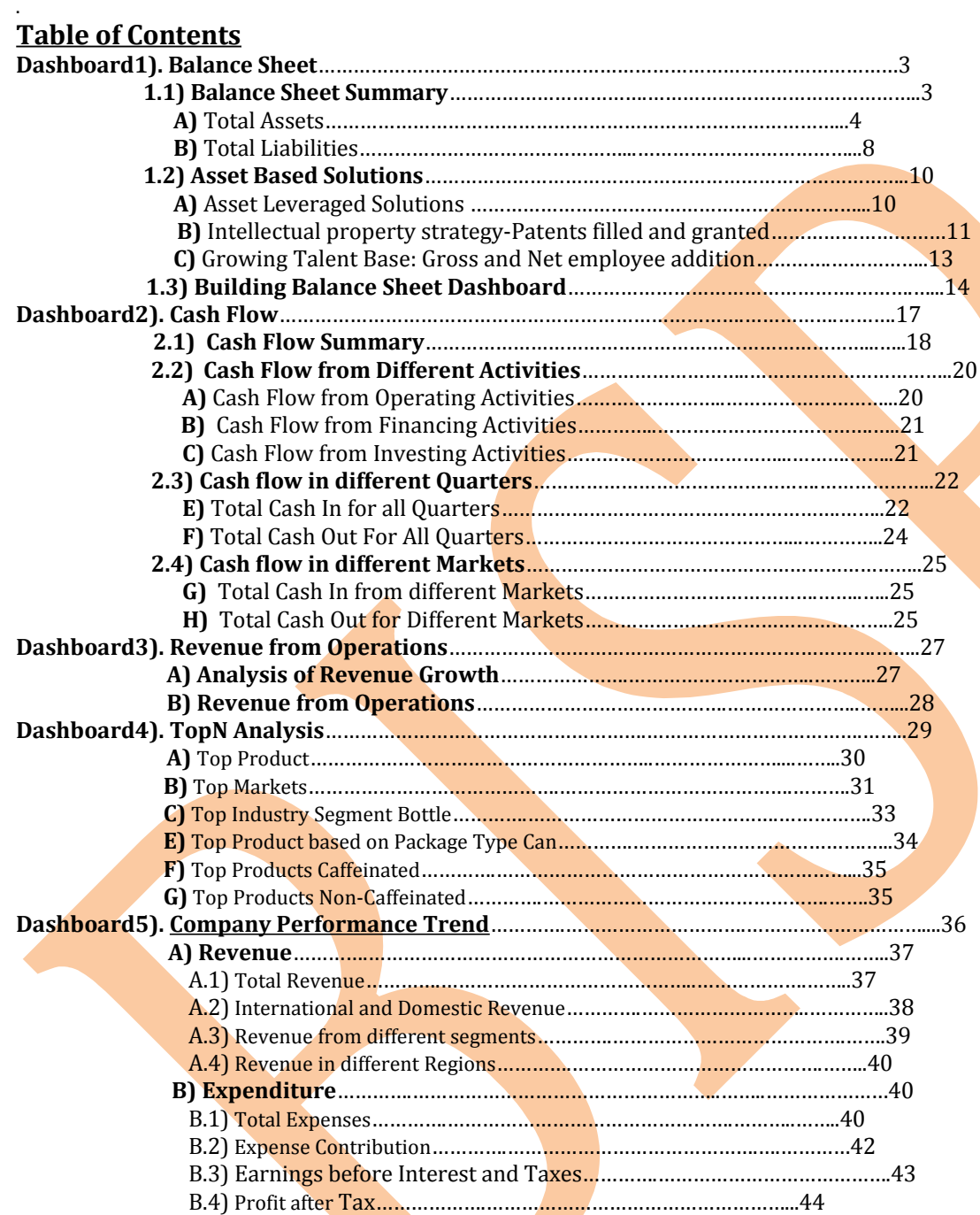

**Dashboard No.1:-** Create a Balance Sheet report for the specific year. Below is the dash board look of the report.

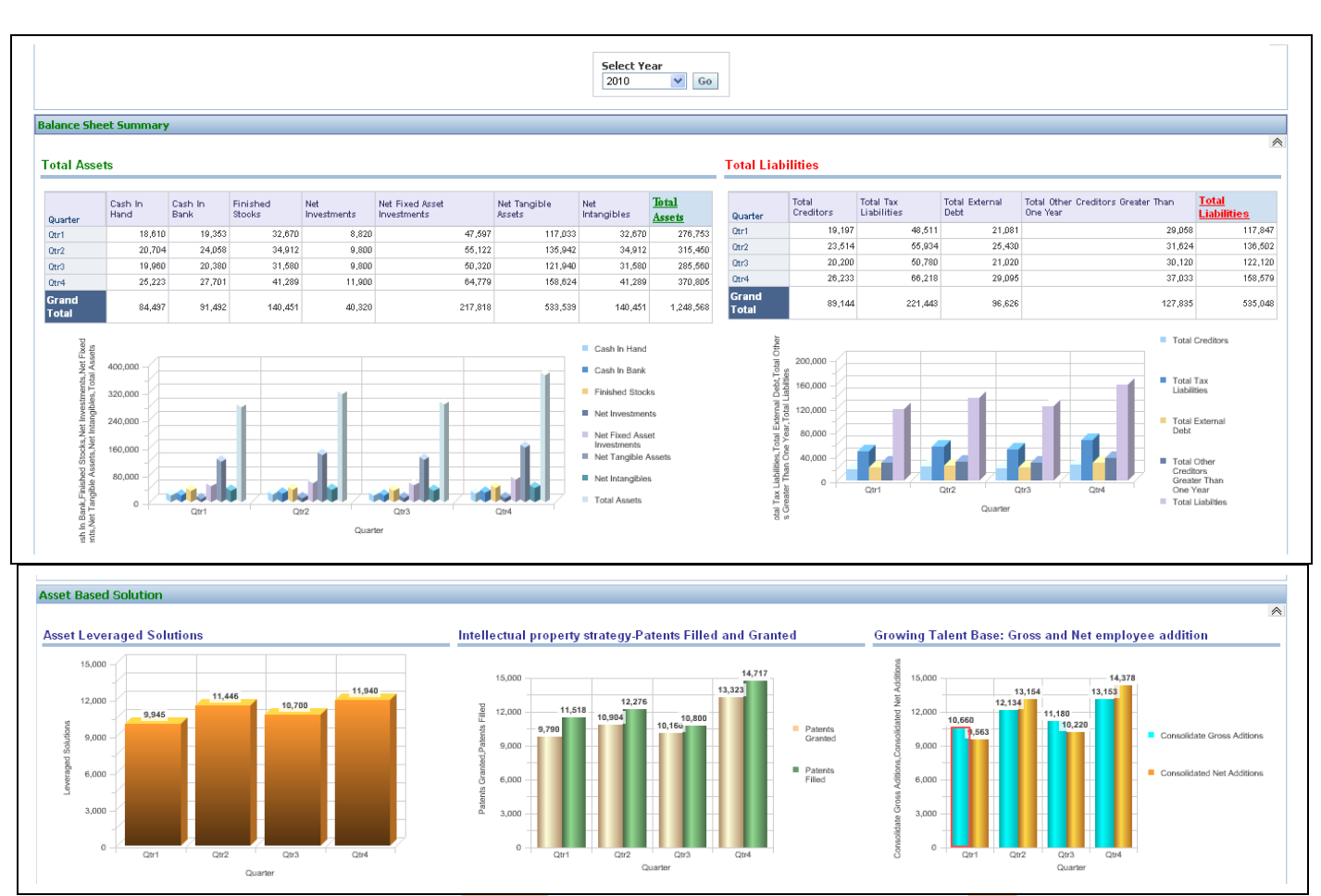

Step 1):- Requirements to create Balance Sheet dashboard.

Step 2): Create a new dashboard prompt Year.

To create dashboard prompt login into Answers and go to left pane select new dashboard prompt and select a catalog.

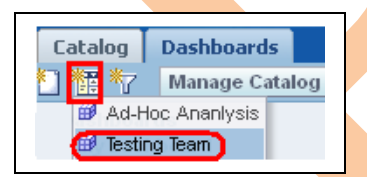

Step 3) Select Scope of the **promp**t as page and select a column from left pane which you want to use as prompt. (Here year column is selected to use year values as prompt values)

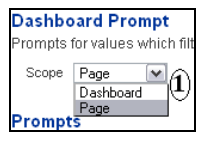

Set all the properties of prompt as shown in below screen shot and save it.

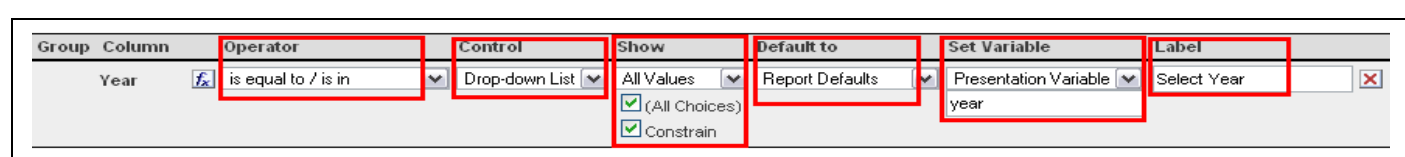

Step4) Below request need to create first to build the dashboard.

- A) Total Assets,
- B) Total Liabilities,
- C) Assets Based Solution
	- C.1) Asset Leveraged Solutions
	- C.2) Intellectual Property Strategy
	- C.3) Global Talent Base

Step 5):- Columns and calculations required from different tables to create requests.

A) Create **Total Assets** request, below are the list of columns which are required to create this request with their table name.

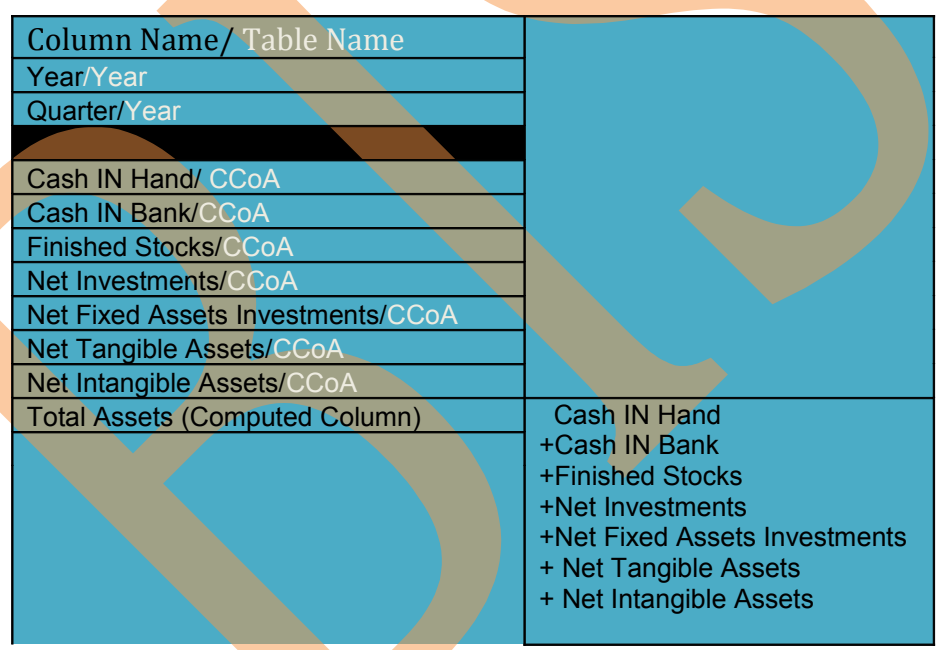

A.1) Click on Answers and select a schema from subject area $\rightarrow$ in the next screen select listed columns from left pane to create request.

(Here total Assets is not available in any table, it's a computed column and need to create)

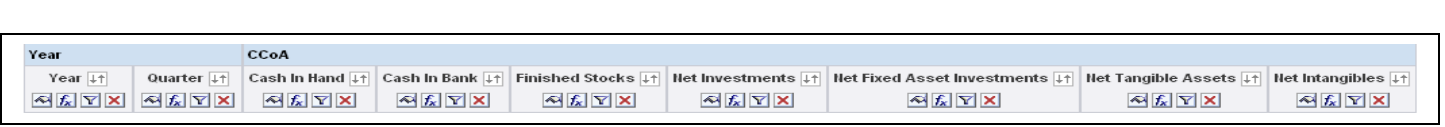

A.2) Now add one more column from left pane (can be added from any table) to calculate and create Total Assets column.

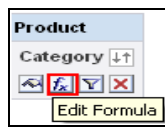

Click on **Edit Formula** button of newly added column and select **Custom Headings.** Change the **Table Heading** as Total, **Column Heading as** Total Assets and delete the **Column Formula**.

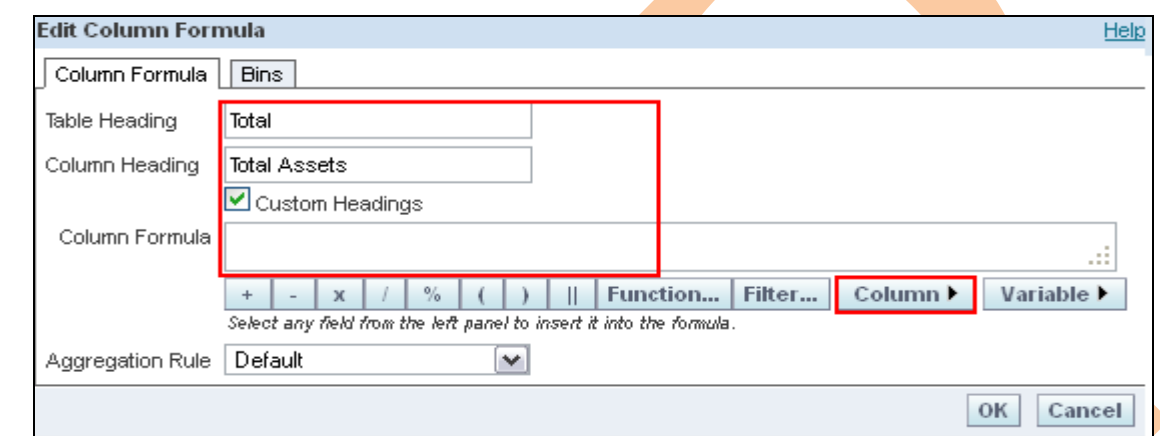

A.3) Now click on **Column** button in **Edit Column Formula** tab to add column to create computed column Total Assets.

When you click on the Column button you will get the list of all the columns which are exists with this request.

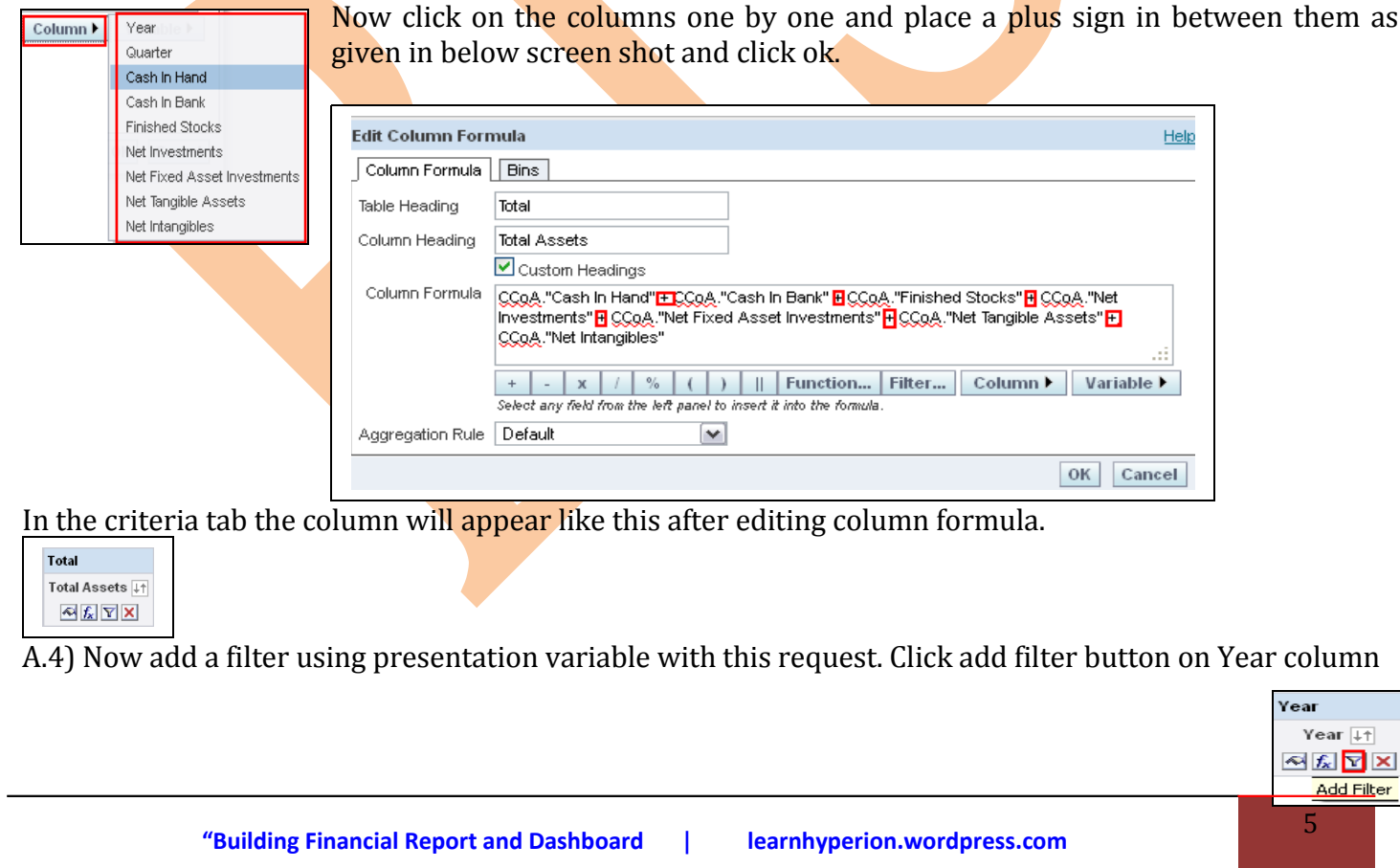

And go to ADD button in Create/Edit Filter tab select variable  $\rightarrow$  Presentation then enter the presentation variable name in the Variable Expr box  $\rightarrow$  click ok. (Mention the presentation variable name which created during creation of dashboard prompt)

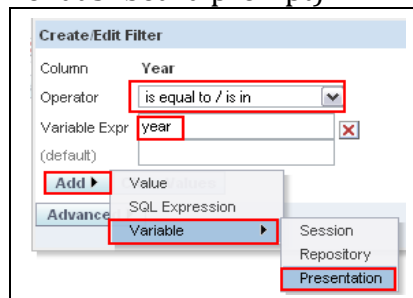

A.5) Now click on the result tab,

Remove the default table view and click on add view button  $\Box$  to add a Pivot Table view to the result. Now arrange the columns

A.5.1) Drag Year column from Rows and put it into Excluded.

A.5.2) Click on the summation button in the row panel  $\rightarrow$  Select over the Quarter column to calculate

Grand Total below all the measures.

all other properties as shown in below  $\frac{1}{\text{Format Values}}$  screen shot of chart pivoted view.

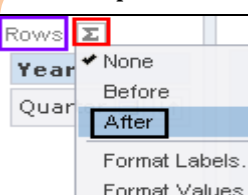

A.5.3) Select the Chart Pivoted Results to **After** and a chart view with result and change

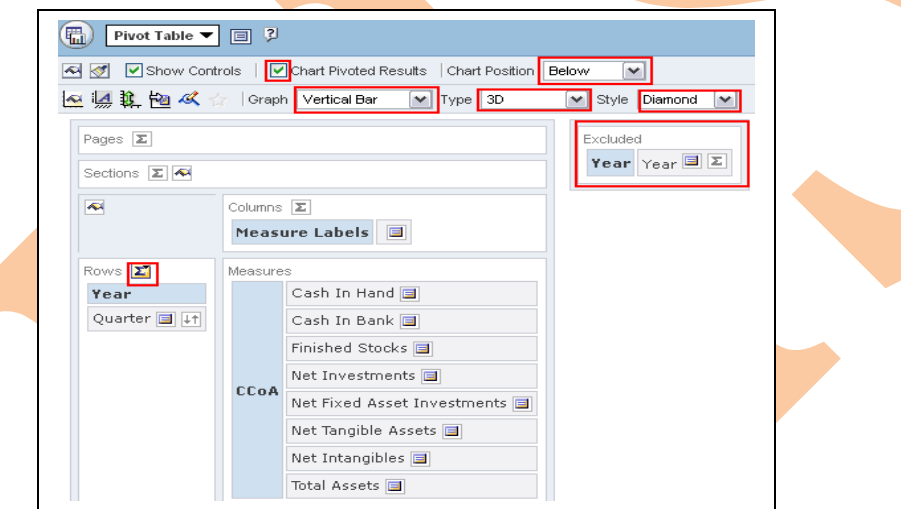

A.5.4) Click on the more options button beside every column to format headings and values, other than for measure and computed columns some different and additional options are available over other sections like columns, pages, sections rows and excluded. (Properties you can find like below screen shots)

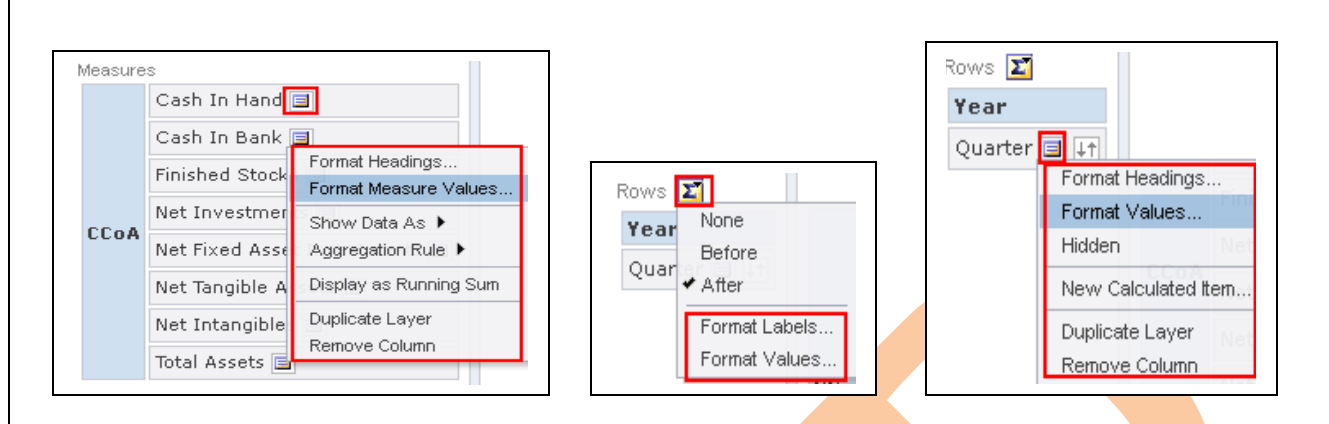

A.5.5) Click on General Properties  $\Box$ , select custom title and use change format button  $\Box$  to change its format and set height (650) and width (220).

A.5.6) Now click ok from the top right. Check the result.

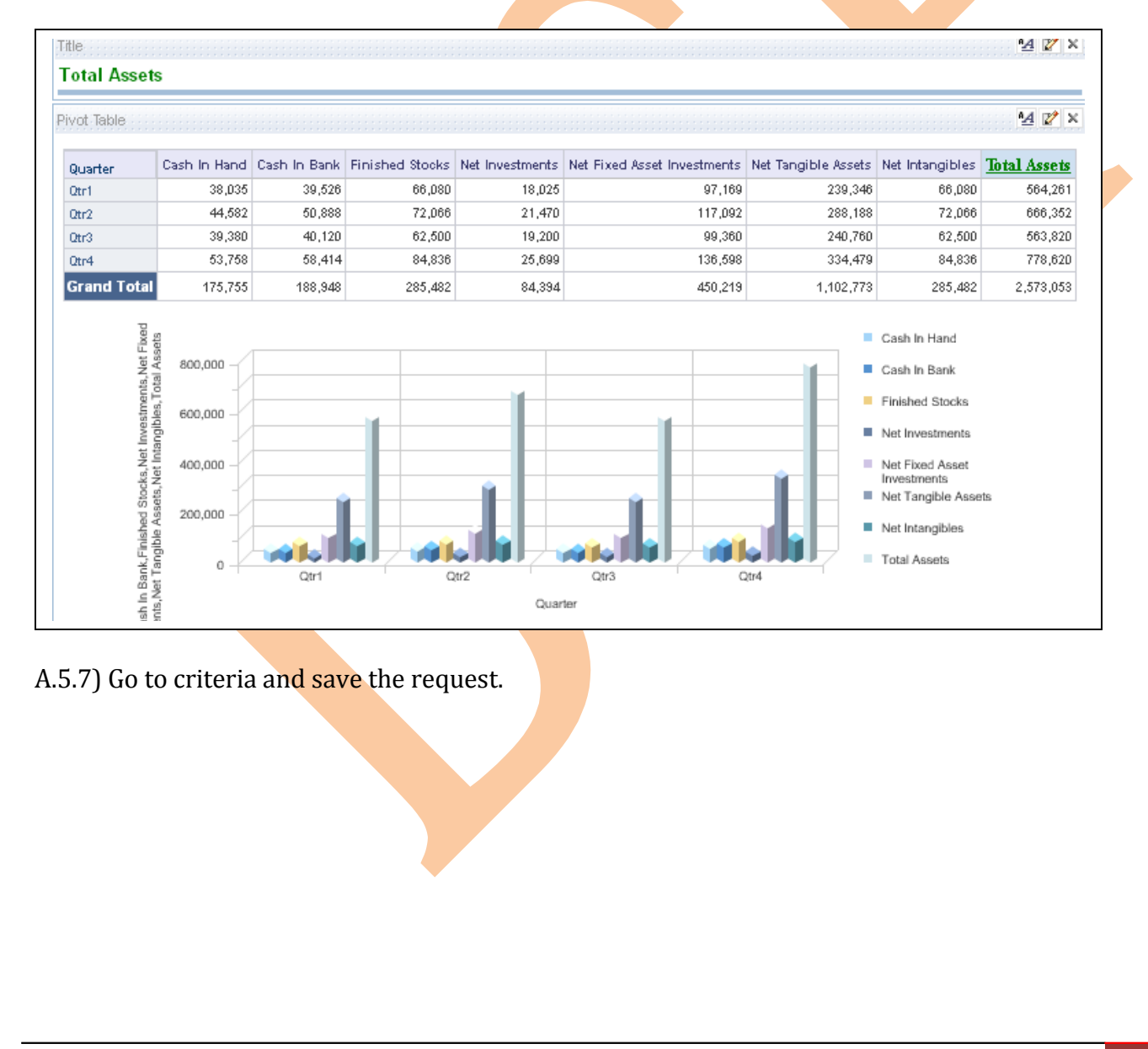

#### **B) Total Liabilities,**

Create **Total Liabilities** request, below are the list of columns which are required to create this request with their table name.

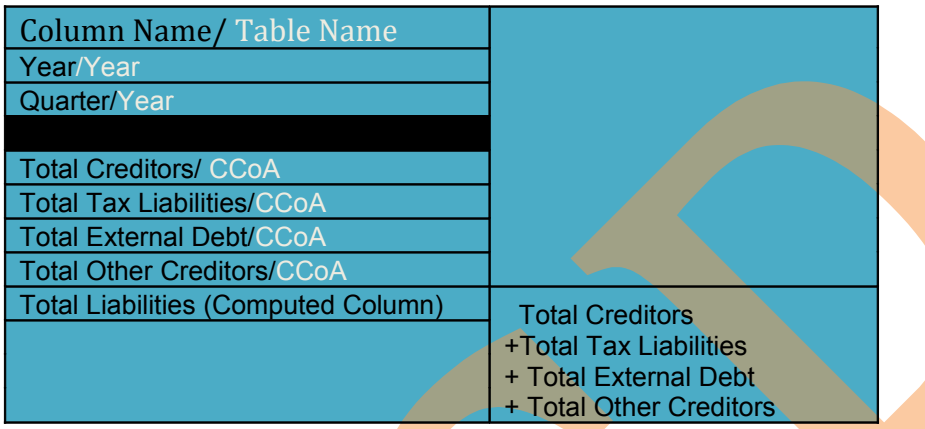

B.1) Click on Answers and select a schema from subject area $\rightarrow$ in the next screen select listed columns from left pane to create request.

(Here total Liabilities is not available in any table, it's a computed column and need to create)

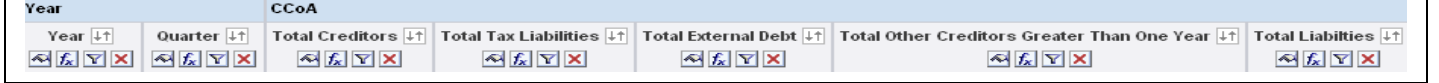

B.2) Now add one more column from left pane (can be added from any table) to calculate and create Total Assets column.

Click on **Edit Formula** button of newly added column and select **Custom Headings.**

Change the **Table Heading** as Total, **Column Heading as** Total Liabilities and delete the **Column Formula.** 

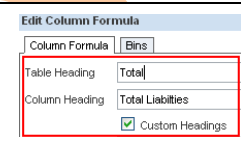

B.3) Now click on **Column** button in **Edit Column Formula** tab to add column to create computed column Total Liabilities. When you click on the Column button you will get the list of all the columns which are exists with this request.

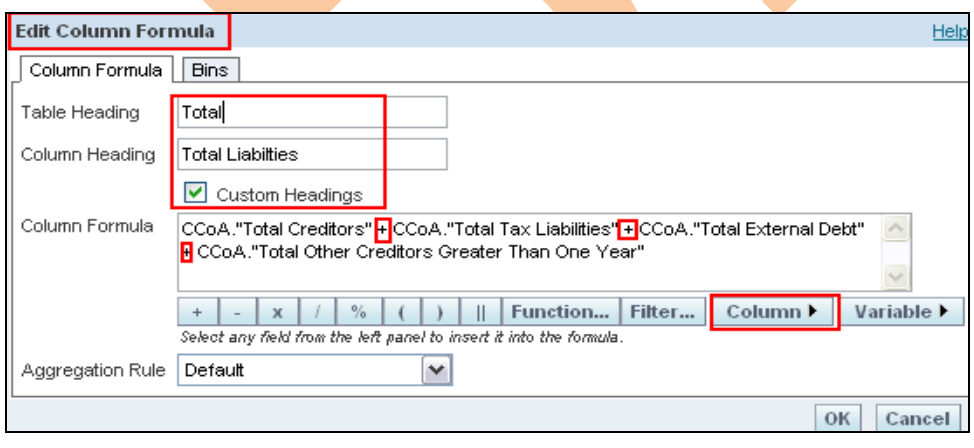

Now click on the columns one by one and place a plus sign in between them as given in below screen shot and click ok.

In the criteria tab the column will appear like this after editing column formula.

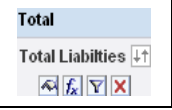

B.4) Now add a filter using presentation variable with this request. Click add filter button on Year column.

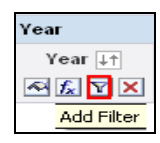

And go to ADD button in Create/Edit Filter tab select variable  $\rightarrow$  Presentation then enter the presentation variable name in the Variable Expr box  $\rightarrow$  click ok. (Mention the presentation variable name which created during creation of dashboard prompt)

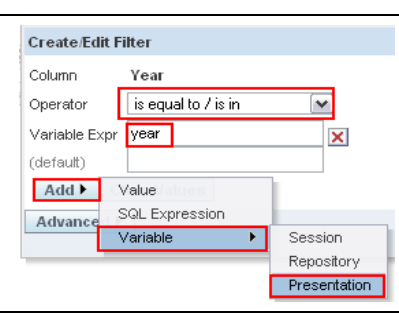

B.5.1) Drag Year column from Rows and put it into Excluded.

B.5.2) Click on the summation button in the row panel  $\rightarrow$  Select over the Quarter column to calculate Grand Total below all the measures.

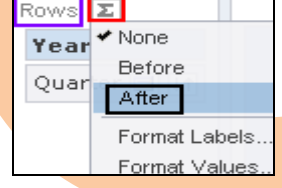

B.5.3) Select the Chart Pivoted Results to add a chart view with result and change all other properties as shown in below screen shot of chart pivoted view.

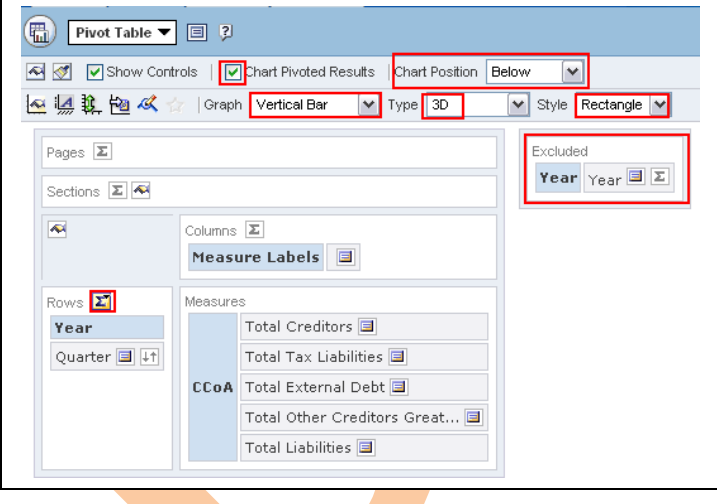

B.5.4) Click on the more options button beside every column to format headings and values, other than for measure and computed columns some different and additional options are available over other sections like columns, pages, sections rows and excluded.

B.5.5) Click on General Properties , select custom title and use change format button  $\lfloor \frac{n}{2} \rfloor$  to change its format and set height (500) and width (200).

B.5.6) Now click ok from the top right. Check the result.

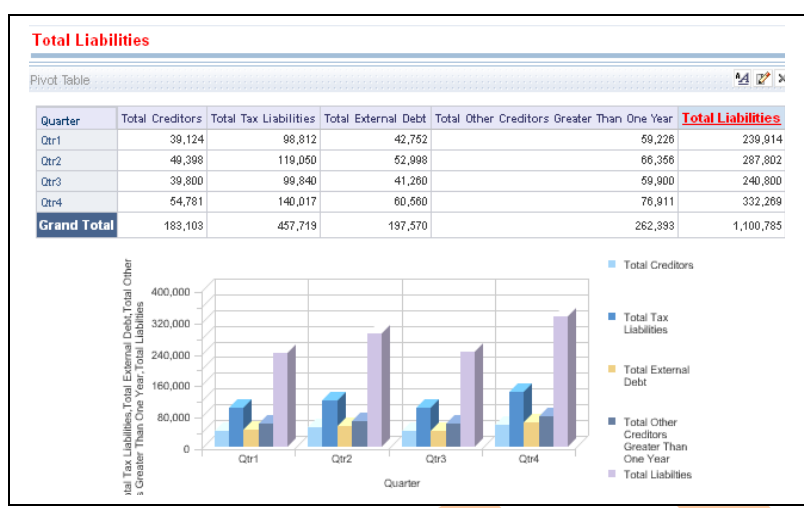

B.5.7) Go to criteria and save the request.

#### **C) Assets Based Solution.**

Create **Assets Leveraged Solutions** request, below are the list of columns which are required to create this request with their table name.

C.1) Asset Leveraged Solutions.

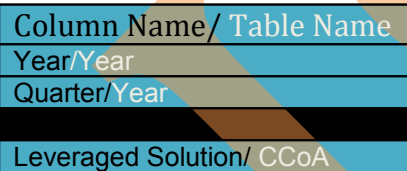

C.1.1) Click on **Answers** and select a **schema** from subject area $\rightarrow$ in the next screen select listed columns from left pane to create request.

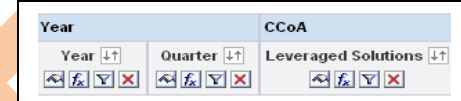

C.1.2) Now add a filter using presentation variable with this request. Click add filter button on Year

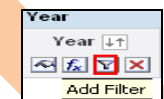

column.

And go to ADD button in Create/Edit Filter tab select variable  $\rightarrow$  Presentation then enter the presentation variable name in the Variable Expr box  $\rightarrow$  click ok. (Mention the presentation variable name which created during creation of dashboard prompt).

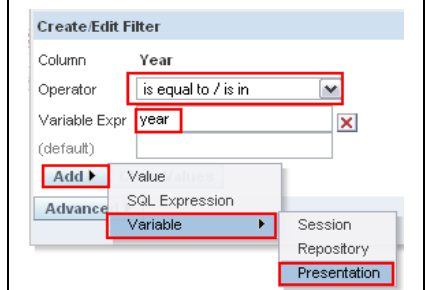

C.1.3) Now click on the result tab,

Remove the default table view and click on add view button  $\Box$  to add a chart view to the result. Now set properties as shown in screen shot.

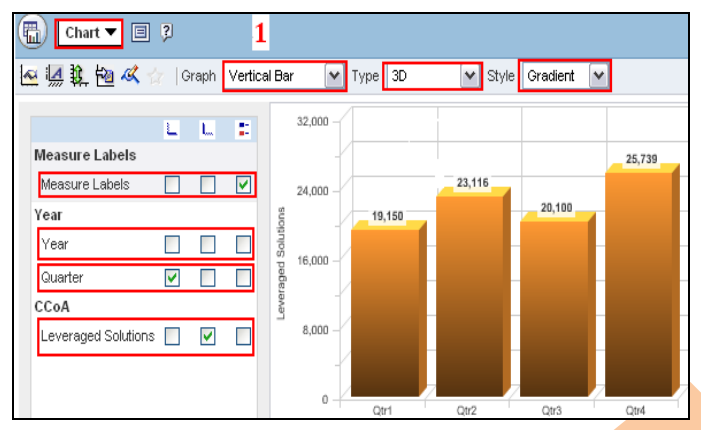

C1.4) Click on general properties tab  $\overline{\phantom{a}}$ . Select custom title and use change format button  $\boxed{\phantom{a}^{\phantom{\prime}}\phantom{\phantom{\prime}}}$  to change its format and set height (400) and width (250). Select Always for *Show data labels* and set colors using format chart data button .

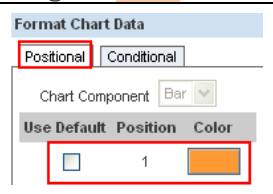

**C.1.5)** Now click ok from the top right. Check the

#### result.

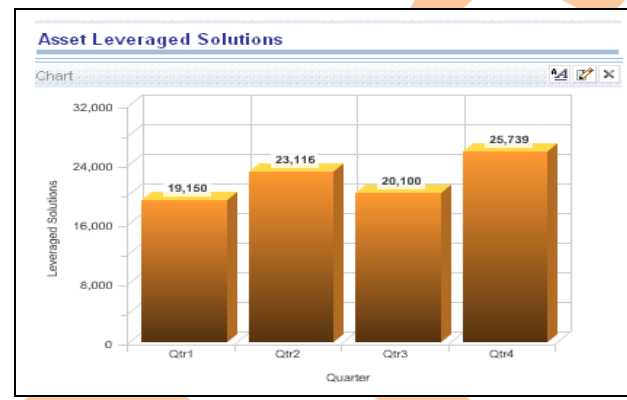

C.1.6) Go to criteria and save the request.

#### **C.2) Intellectual Property Strategy.**

C.2.1) Create **Intellectual Property Strategy** request, below are the list of columns which are required to create this request with their table name.

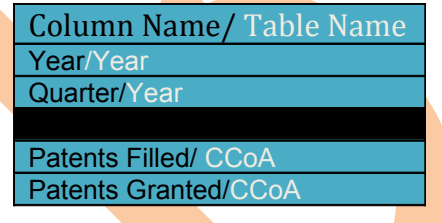

C.2.2) Click on Answers and select a schema from subject area $\rightarrow$ in the next screen select listed columns from left pane to create request.

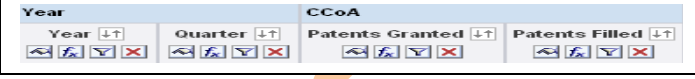

C.2.3) Now add a filter using presentation variable with this request. Click add filter button on Year column

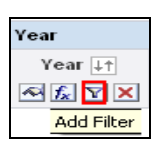

And go to ADD button in Create/Edit Filter tab select variable  $\rightarrow$  Presentation then enter the presentation variable name in the Variable Expr box  $\rightarrow$  click ok. (Mention the presentation variable name which created during creation of dashboard prompt)

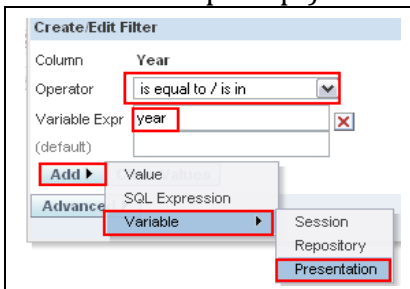

#### C.2.4) Now click on the result tab,

Remove the default table view and click on add view button  $\Box$  to add a chart view to the result. Now set properties as shown in screen shot.

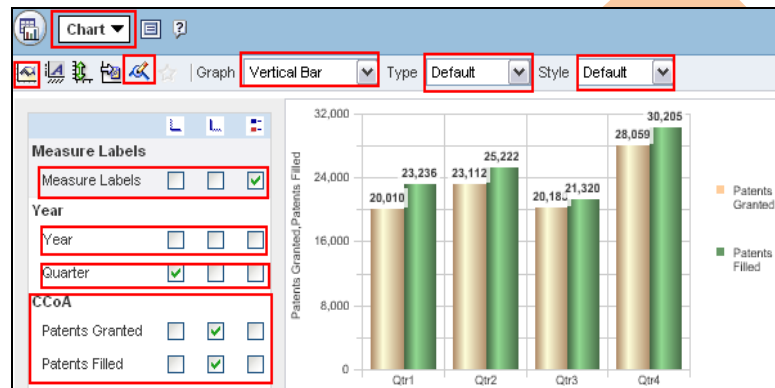

C.2.6) Now click ok from the top right. Check the result.

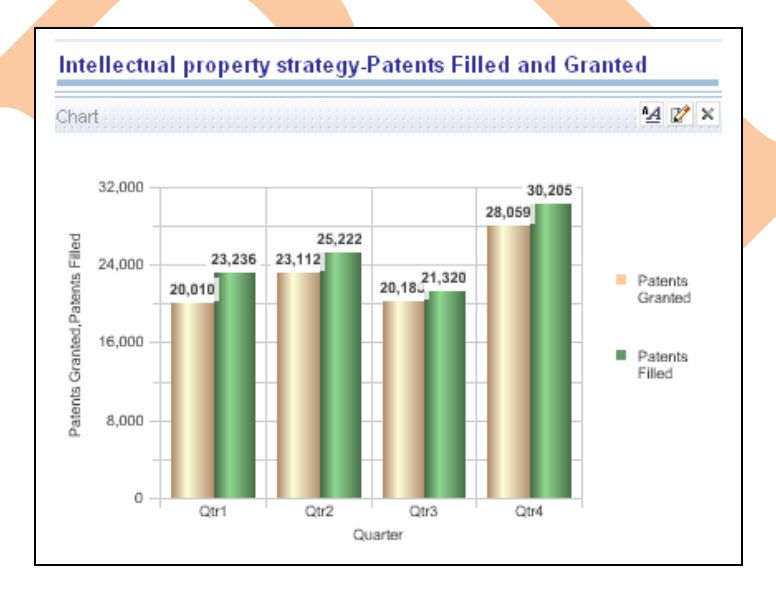

C.2.5) Click on general properties tab  $\lfloor \cdot \rfloor$ . Select custom title and use change format button  $\boxed{\phantom{a}^{\dagger}}$  to change its format and set height (400) and width (250).

Select Always for *Show data labels* and format chart data using format chart data button  $\lfloor \cdot \rfloor$ , set colors.

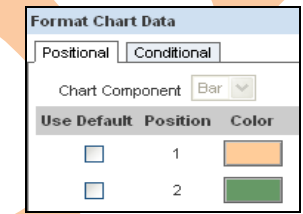

C.2.7) Go to criteria and save the request.

#### **C.3) Growing Talent Base.**

C.3.1) Create Growing Talent Base request, below are the list of columns which are required to create this request with their table name.

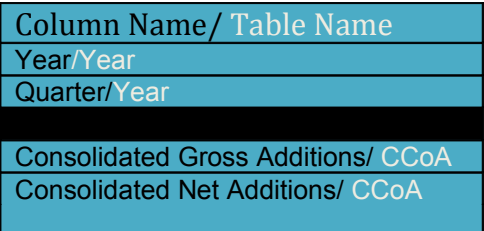

C.3.2) Click on Answers and select a schema from subject area $\rightarrow$ in the next screen select listed columns from left pane to create request.

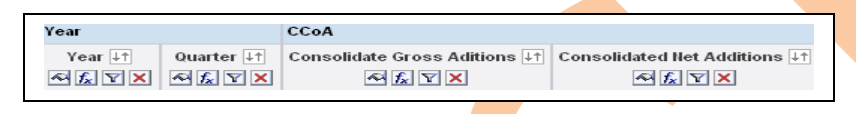

C.3.3) Now add a filter using presentation variable with this request. Click add filter button on Year column. And go to ADD button in Create/Edit Filter tab select variable  $\rightarrow$  Presentation then enter the presentation variable name in the Variable Expr box  $\rightarrow$  click ok. (Mention the presentation variable name which created during creation of dashboard prompt)

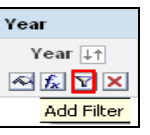

#### C.3.4) Now click on the result tab,

Remove the default table view and click on add view button  $\Box$  to add a chart view to the result. Now set properties as shown in screen shot.

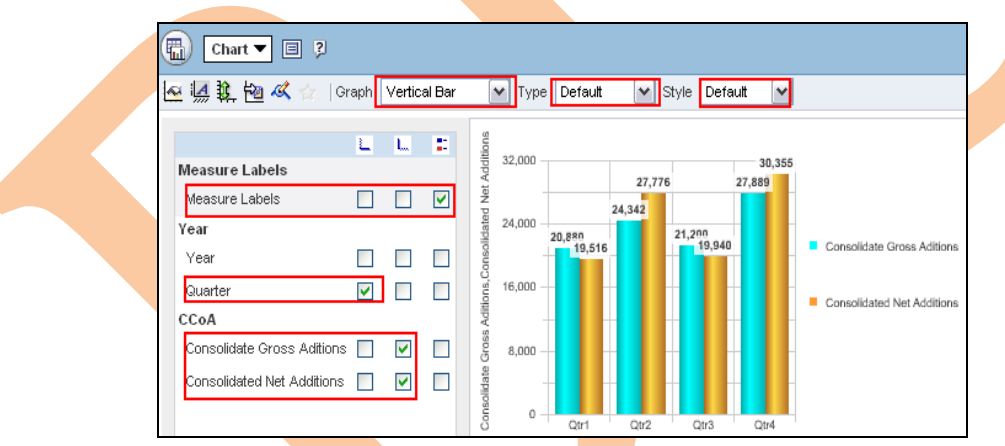

C.3.5) Click on general properties tab  $\Box$ . Select custom title and use change format button  $\Box$  to change its format and set height  $(400)$  and width  $(250)$ .

Select Always for *Show data labels* and format chart data using format chart data button  $\Box$ , set colors.

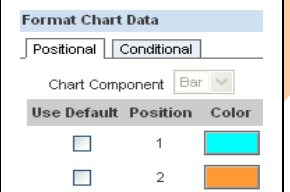

#### C.3.6) Now click ok from the top right. Check the result.

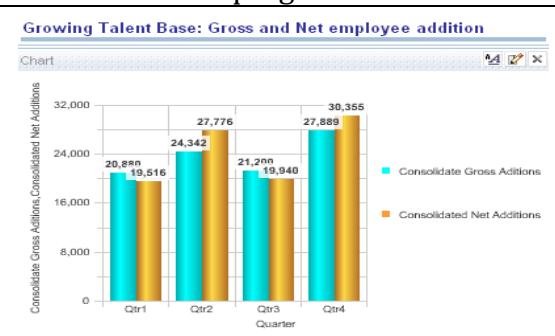

C.3.7) Go to criteria and save the request.

#### Step 6) **Creating Dashboard:** - Now create a new catalog group  $\rightarrow$  Go to settings, select Administration.

Dashboards - Answers - More Products - - Settings - Log Out Administration My Account

#### 6.1) Click on Manage Presentation Catalog Groups and Users

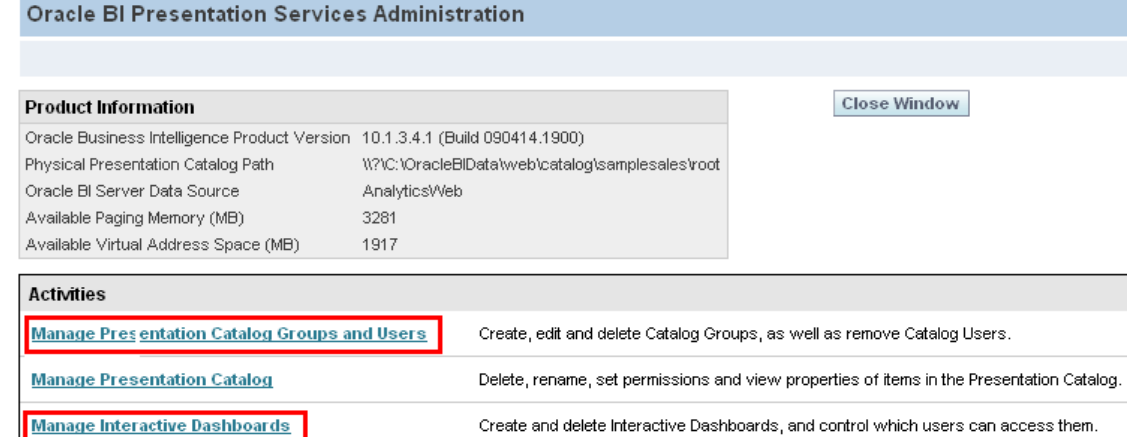

6.2) In the next window click on Create a new Catalog Group.

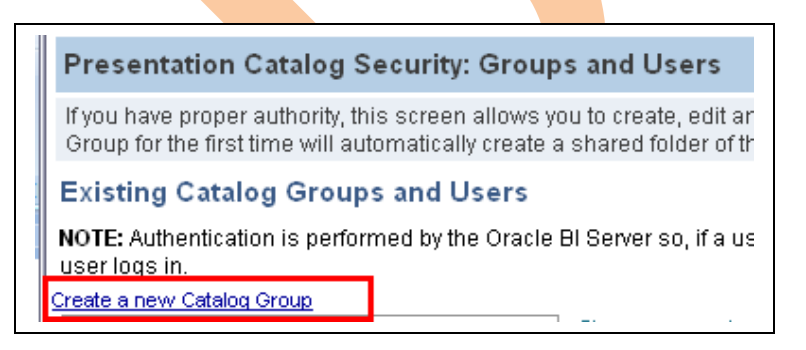

6.3) Enter a Group Name(Account), Dashboard Name (*Financial Analysis*) to create a empty dashboard automatically and dashboard builder name (Administrator) as shown in below screen shot(you can create a new dashboard manually also).

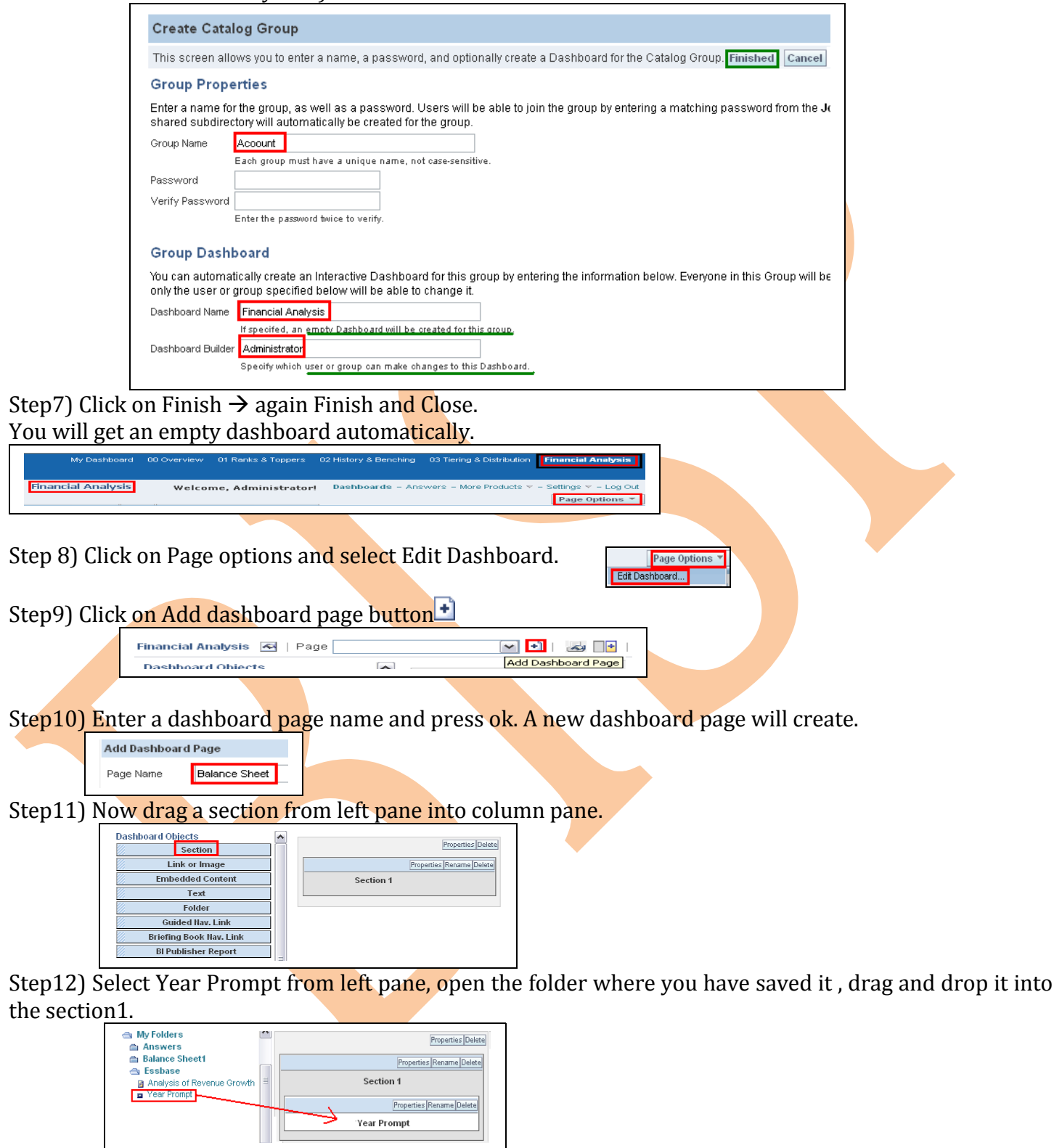

Step13) Drag two more sections from left pane and rename them as shown in screen shot.

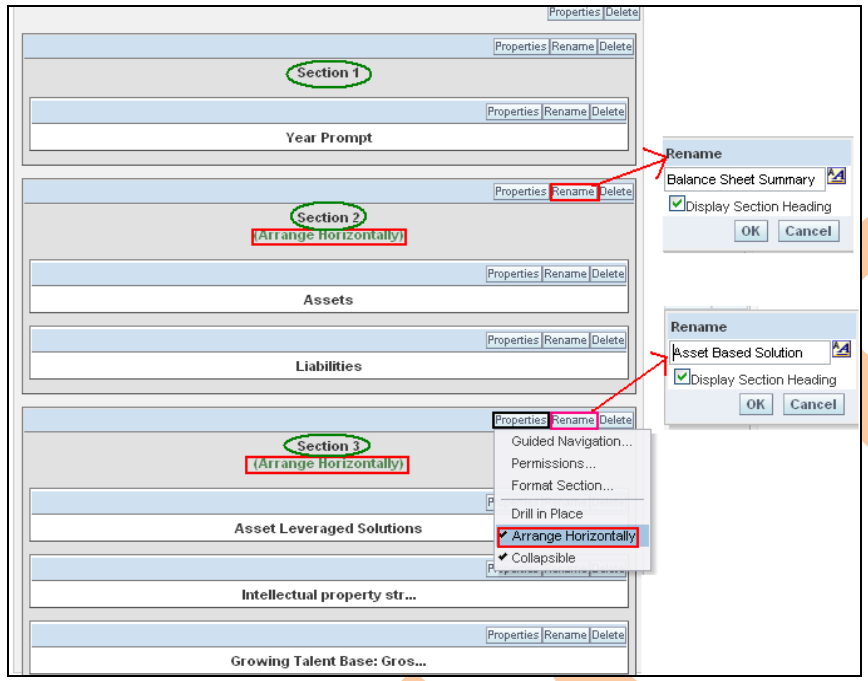

 13.1)Now expand the folder where all the requests are saved.

13.2)Now drag and drop the Total Assests , Total Liabilities request into section 2 and Assets Leveraged Solutions, Intellectual Property Strategy and Growing Talent Base requests into section 3.

13.3) Click on section properties over section2 and section3 and select Arrange Horizontally as shown in screen shot.

13.4) Click on Save button from top right.

14). Now you will get a complete dashboard page created for Balance Sheet Report.

15). Go to Assed Based **solution (S**ection three) in the dashboard page report and selection collapse mode it will change into expand mode to. (If you want to hide the reports at first sight to this way, you can set that what content you want to show and hide from end user).

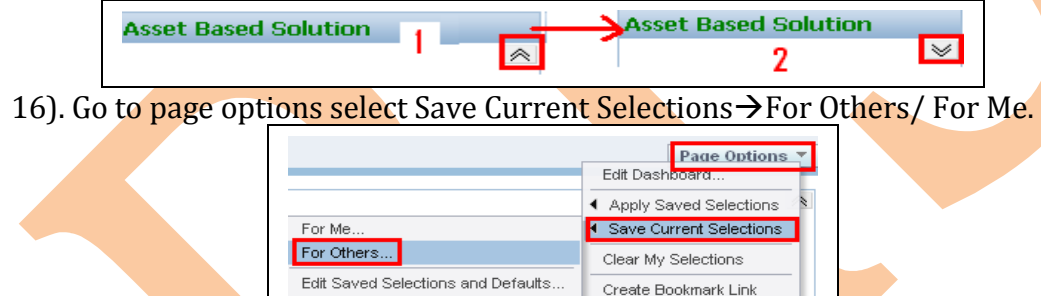

17). Specify a name for the selection and select the check box Make this my default for this page and press ok to save it.

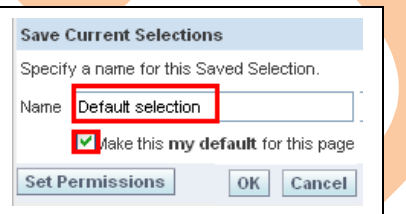

18). Now your dashboard report is ready make selectin using the dashboard prompt. Select a year from dropdown and you will get changes in report as per your selection.

#### **Dashboard No.2:-** Create a Cash Flow report for the specific year.

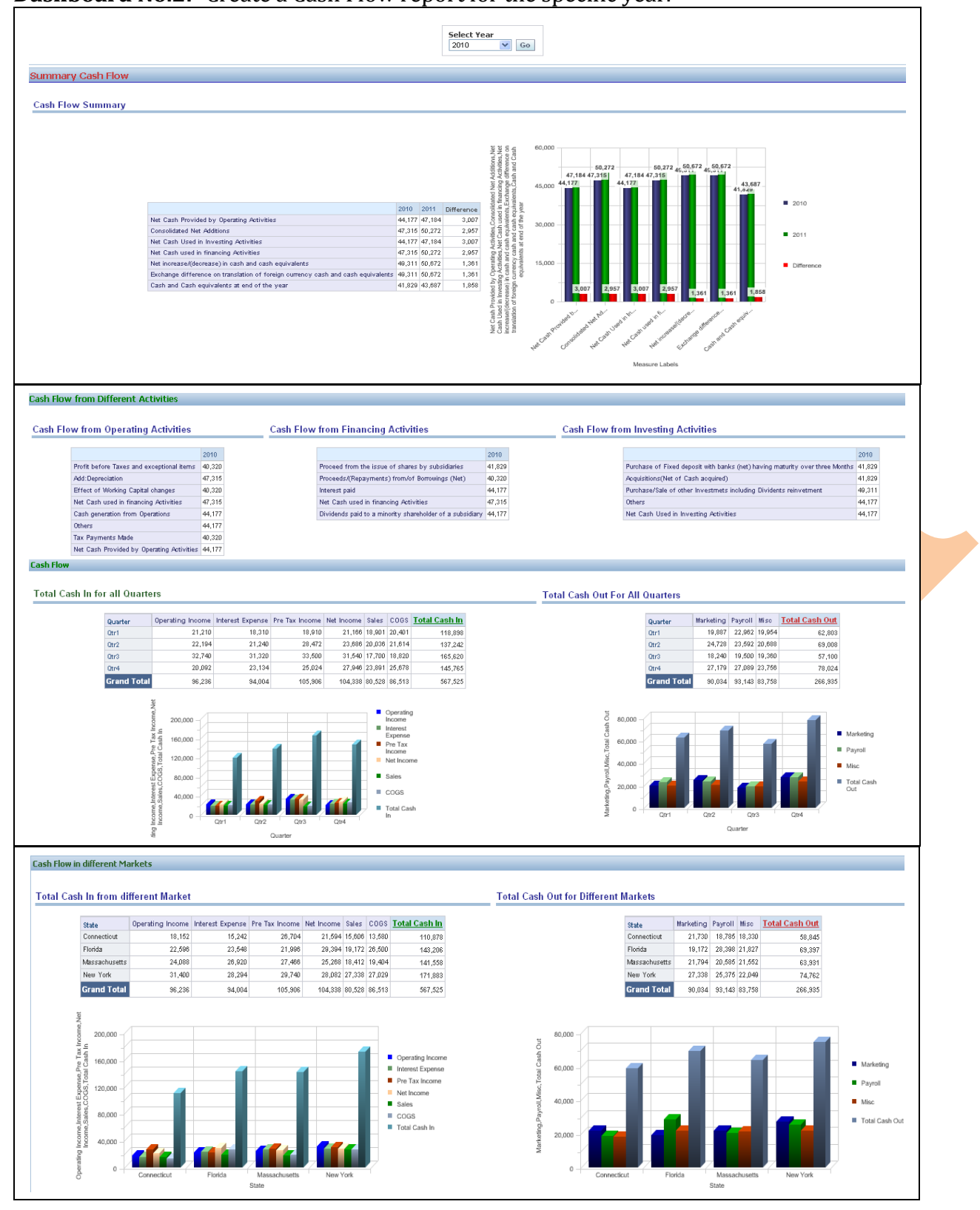

Step 1):- Below request need to create first.

- A) Cash Flow Summary
- B) Cash Flow from operating activities
- C) Cash Flow from Financing Activities
- D) Cash Flow from Investing Activities
- E) Total Cash In for all Quarters
- F) Total Cash Out For All Quarters
- G) Total Cash In from different Market
- H) Total Cash Out from different Market

Step 2):- Columns and calculations required from different tables to create requests.

A) Cash Flow Summary.

Create **Cash Flow** Summary request, below are the list of columns which are required to create this request with their table name.

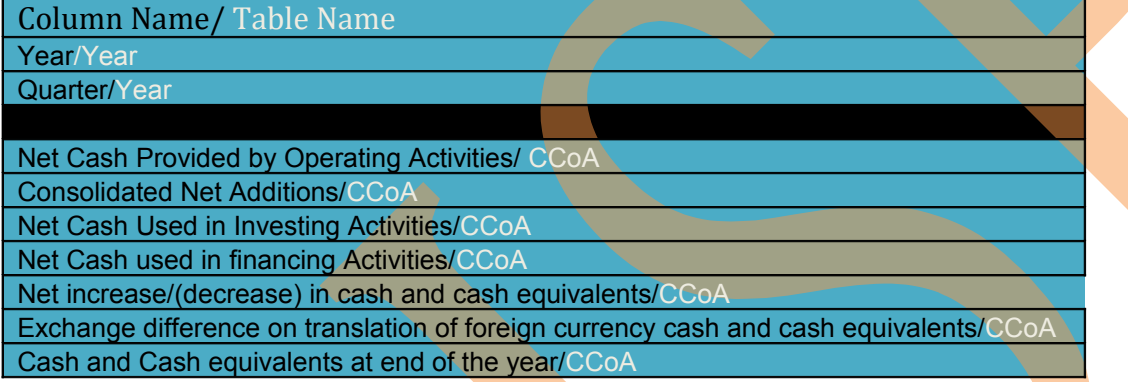

A.1) Click on Answers and select a schema from subject area $\rightarrow$ in the next screen select listed columns from left pane to create request.

![](_page_17_Picture_149.jpeg)

A.2) Now click on the result tab,

Remove the default table view and click on add view button  $\Box$  to add a Pivot Table view to the result. Now arrange the columns

A.3) Drag Measure Labels from Columns and put it into Rows.

A.4)Drag Year column from Rows and put it into Columns and click on  $\frac{|\text{Gamma}|}{|\text{real}|}$  more options button over year in columns section and select New Calculated Item.

In the Calculated Tab select values from right pane and put the formula in between to get the difference, enter a name for the column and  $d\mathbf{o}$  as shown in below screen shot.

![](_page_18_Picture_88.jpeg)

Click ok.

A.4) Select the Chart Pivoted Results to add a chart view with result and change all other properties as shown in below screen shot of chart pivoted view.

![](_page_18_Picture_89.jpeg)

A.5) Select Always for **Show data labels** and format chart data using format chart data button **F**. Format Headings and values.

![](_page_18_Figure_5.jpeg)

A.6) Now click ok from the top right and check the result.

A.7) Go to criteria and save the request.

#### **B) Cash Flow from operating activities**

Create **Cash Flow** request, below are the list of columns which are required to create this request with their table name.

![](_page_19_Picture_140.jpeg)

B.1) Click on Answers and select a schema from subject area $\rightarrow$ in the next screen select listed columns from left pane to create request.

![](_page_19_Picture_141.jpeg)

B.2) Now add a filter using presentation variable with this request. Click add filter button on Year column. And go to **ADD button** in Create/Edit Filter tab select variable  $\rightarrow$  Presentation then enter the Year presentation variable name in the Variable Expr box  $\rightarrow$  click ok. (Mention the presentation Year  $|+\rangle$ **MATX** variable name which created during creation of dashboard prompt) Add Filter

B.3) Now click on the result tab,Remove the default table view and click on add view button  $\Box$  to add a Pivot Table view to the result. Now arrange the columns.

- B.3) Drag Measure Labels from Columns and put it into Rows.
- B.4) Drag Year column from Rows and put it into Columns.
- B.6) Now click ok from the top right and check the result.

![](_page_19_Picture_142.jpeg)

B.7) Go to criteria and save the request.

#\*#Now use the similar steps from step B.1 to B.7 to create Cash flow from Financing Activities and Cash flow from Investing Activities. Using the below listed columns.

![](_page_20_Figure_0.jpeg)

#### **E) Total Cash In for all Quarters**

Create **Total Cash in for all quarters** request, below are the list of columns which are required to create this request with their table name.

![](_page_21_Picture_152.jpeg)

E.1) Click on Answers and select a schema from subject area $\rightarrow$ in the next screen select listed columns from left pane to create request.

(Here Total Cash In computed column and need to create)

![](_page_21_Picture_153.jpeg)

E.2) Now add one more column from left pane (can be added from any table) to calculate and create Total Cash In column.

![](_page_21_Picture_7.jpeg)

Click on **Edit Formula** button of newly added column and select **Custom Headings.** Change the **Table Heading and Column Heading as** and delete the **Column Formula**.

E.3) Now click on **Column** button in **Edit Column Formula** tab to add column to create computed column Total Assets.

When you click on the Column button you will get the list of all the columns which are exists with this request. Now click on the columns one by one and place a plus sign in between them as given in below screen shot and click ok.

![](_page_21_Picture_154.jpeg)

E.4) Add a filter using presentation variable with this request. Click add filter button on Year column

![](_page_22_Picture_1.jpeg)

And go to ADD button in Create/Edit Filter tab select variable  $\rightarrow$  Presentation then enter the

presentation variable name in the Variable Expr box  $\rightarrow$  click ok. (Mention the presentation variable name which created during creation of dashboard prompt)

![](_page_22_Picture_141.jpeg)

E.5) Now click on the result tab,

Remove the default table view and click on add view button  $\Box$  to add a Pivot Table view to the result. Arrange the columns

E.5.1) Drag Year column from Rows and **put** it into Excluded.

E.5.2) Click on the summation button in the row panel  $\rightarrow$  Select over the Quarter column to calculate Grand Total below all the measures.

![](_page_22_Figure_9.jpeg)

E.5.3) Select the Chart Pivoted Results to add a chart view with result and change all other properties as shown in **below** screen shot of chart pivoted view.

![](_page_22_Picture_11.jpeg)

E.5.4) Click on the more options button beside every column to format headings and values, other than for measure and computed columns some different and additional options are available over other sections like columns, pages, sections rows and excluded.

E.5.5) Click on General Properties  $\Box$ , select custom title and use change format button  $\Box$  to change its format and set height (400) and width (210).

## E.6) Now click ok from the top right and check the result.

![](_page_23_Picture_80.jpeg)

E.7) Go to criteria and save the request.

**\*#\*Follow all the above steps from** *E1* **to** *E.7* **to create request for F)Total Cash out for all Quarters,** G) Total Cash In from different Markets and H)Total Cash out from different markets.

#### **F) Total Cash Out For All Quarters,**

Create Total Cash out for all quarters request, below are the list of columns which are required to create this request with their table name.

![](_page_23_Picture_81.jpeg)

#### Output is like this.

![](_page_23_Picture_82.jpeg)

## **G) Total Cash In from different Market.**

![](_page_24_Picture_135.jpeg)

#### Output is like this.

![](_page_24_Figure_3.jpeg)

## **H) Total Cash Out from different Market**

![](_page_24_Picture_136.jpeg)

# Output is like this.

![](_page_25_Picture_13.jpeg)

#### **Dashboard No.3:-** Create Revenue from Operations report for a specific year and for all years.

![](_page_26_Figure_1.jpeg)

Step 1):- Requirements to create Revenue from Operations.

A) Analysis of Revenue Growth.

B) Revenue from Operations.

Step 2):- Columns and calculations required from different tables to create requests.

#### **A) Analysis of Revenue Growth**

Create Analysis of Revenue Growth request, below are the list of columns which are required to create this request with their table name.

![](_page_26_Picture_183.jpeg)

A.1) Click on Answers and select a schema from subject area $\rightarrow$ in the next screen select listed columns from left pane to create request.

![](_page_26_Picture_10.jpeg)

A.2) Now click on the result tab, Remove the default table view and click on add view button add a Pivot Table view to the result. Now arrange the columns.

A.3) Drag Measure Labels from Columns and put it into Rows.

A.4) Drag Year column from Rows and put it into Columns.

A.5) Again click on add view button  $\sim$  to add a simple Chart view to the result. Now arrange the columns.

![](_page_26_Figure_15.jpeg)

![](_page_27_Figure_0.jpeg)

![](_page_28_Figure_0.jpeg)

![](_page_28_Picture_147.jpeg)

Step 3):- Requirements to create TopN.

- A) Top Product
- B) Top Markets
- C) Top Industry Segments
- D) Top Product based on Package Type Bottle
- E) Top Product based on Package Type Can
- F) Top Products Caffeinated
- G) Top Products Non-Caffeinated

Step 2): Columns and calculations required from different tables to create requests.

#### **A) Top Product in a year**

Create **Top Products** request, below are the list of columns which are required to create this request with their table name.

![](_page_29_Picture_10.jpeg)

A.1) Click on Answers and select a schema from subject area $\rightarrow$ in the next screen select listed columns

![](_page_29_Picture_133.jpeg)

from left pane to create request. Set order of Rank column as Order Ascending using order by button  $\Box$ .

A.2) Now click on the result tab,

Remove the default table view and click on add view button  $\Box$  to add a Pivot Table view to the result.

A.3) Select the Chart Pivoted Results to add a chart view with result and change all other properties as shown in below screen shot of chart pivoted view.

![](_page_29_Picture_134.jpeg)

A.4) Now add a filter using presentation variable with this request. Click add filter button on Rank column and go to ADD button in Create/Edit Filter tab select variable  $\rightarrow$  Presentation then enter the presentation variable name in the Variable Expr box  $\rightarrow$  click ok. (Mention the presentation variable name which created during creation of dashboard prompt).

![](_page_30_Picture_116.jpeg)

A.5) Click on General Properties  $\Box$ , select custom title and use change format button  $\Box$  to change its format and set height (280) and width (120). Select Always for *Show data labels* and set colors using format chart data using format chart data button  $\Box$ .

A.6) Now click ok from the top right and check the result.

![](_page_30_Figure_4.jpeg)

A.7) Go to criteria and save <mark>the</mark> request.

#### B) **Top Markets/ States**

Create **Top Markets** request, below are the list of columns which are required to create this request with their table name.

![](_page_30_Picture_8.jpeg)

Follow all the steps as Top Product. Output is like this.

![](_page_31_Figure_0.jpeg)

#### **C) Top Industry Segments**

C.1) Create **Top Industry Segments** request, below are the list of columns which are required to create this request with their table name.

![](_page_31_Picture_123.jpeg)

C.2) Click on Answers and select a schema from subject area $\rightarrow$ in the next screen select listed columns from left pane to create request. (Do not add prompt with top industry segments).

![](_page_31_Picture_124.jpeg)

![](_page_32_Figure_0.jpeg)

C.6) Go to criteria and save the request.

#### **D) Top Product based on Package Type Bottle.**

D.1) Create Top Product based on Package Type Bottle request, below are the list of columns which are required to create this request with their table name.

![](_page_32_Picture_127.jpeg)

D.2) Click on Answers and select a schema from subject area $\rightarrow$ in the next screen select listed columns from left pane to create request.

![](_page_32_Figure_6.jpeg)

#### D.3) Now click on the result tab,

Remove the default table view and click on add view button  $\sim$  to add a Pivot Table view to the result. Now set properties as shown in screen shot.

![](_page_32_Picture_128.jpeg)

D.4) Click on general properties tab  $\Box$  Select custom title and use change format button  $\Box$  to change its format and set height (400) and width (210).

Select Always for *Show data labels* and set colors using format chart data button  $\perp$ .

D.5) Now click ok from the top right.

D.6) Go back to Criteria and add a filter based on **Package Type Bottle** with the request and check the result.

![](_page_33_Figure_2.jpeg)

D.7) Save the request.

#### **E) Top Product based on Package Type Can**

Column Name/ Table Name

Rank/CCoA

Category/Product

#### $\overline{\mathsf{m}}$ a Sales/ CCOA

Follow all the steps as the request D) Top Product based on Package Type Bottle and change the filter value based on Package Type *is equal to / is in* **Can** in place of **bottle.** The result is like this.

![](_page_33_Figure_10.jpeg)

![](_page_34_Picture_0.jpeg)

\*#\*#Follow all the steps as the request D) Top Product based on Package Type Bottle excluding the filter Package type and create a new filter based on Caffeinated like below screen shot.

![](_page_34_Figure_2.jpeg)

Output is like this.

![](_page_34_Figure_4.jpeg)

#### **G) Top Products Non-Caffeinated**

![](_page_34_Figure_6.jpeg)

Follow all the steps as the request D) Top Product based on Package Type Bottle excluding the filter Package type and create a new filter based on Non-Caffeinated like below screen shot.

![](_page_34_Figure_8.jpeg)

**Dashboard No.5:-** Create a **[Company Performance Trend](javascript:void(null))** report for a specific year and all the years.

![](_page_35_Figure_0.jpeg)

#### A.1) Total Revenue

- A.2) International and Domestic Revenue
- A.3) Revenue from different segments
- A.4) Revenue in different Regions

#### **B) Expenditure**

- B.1) Total Expenses
- B.2) Expense Contribution
- B.3) Earnings before Interest and Taxes
- B.4) Profit after Tax

Step 2): Columns and calculations required from different tables to create requests.

#### A.1) **Total Revenue**

Create Total **Revenue** request, below are the list of columns which are required to create this request with their table name.

Column Name/ Table Name Year/Year Quarter/Year Revenue(Sales)/CCoA

A.1.1) Click on Answers and select a schema from subject area $\rightarrow$ in the next screen select listed columns from left pane to create request.

![](_page_36_Picture_14.jpeg)

A.1.2) Now add a filter using presentation variable with this request. Select year column from left pane and go to ADD button in Create/Edit Filter tab select variable  $\rightarrow$  Presentation then enter the  $\frac{1}{\text{Year}}$ presentation variable name in the Variable Expr box  $\rightarrow$  click ok. (Mention the presentation Year  $\overline{|\!|\!|}$ **MATX** variable name which created during creation of dashboard prompt) Add Filter After adding filter with request remove the year column from request.

#### A.1.3) Now click on the result tab,

Remove the default table view and click on add view button to add a chart view to the result. Now set properties as shown in screen shot.

A.1.4) Click on general properties tab

Select custom title and use change format button  $\boxed{\phantom{a} \phantom{a} \phantom{a}}$  to change its format and set height (250) and width (400).

Select Always for *Show data labels* and set color using format chart data button  $\lceil \cdot \rceil$ .

![](_page_36_Picture_199.jpeg)

 $\left(\begin{matrix} \begin{matrix}\overline{a} \\ \overline{b} \end{matrix} \end{matrix}\right)$   $\left[\begin{matrix} \overline{c} \\ \overline{c} \end{matrix}\right]$   $\left[\begin{matrix} \overline{c} \\ \overline{d} \end{matrix}\right]$ 

C.2.6) Now click ok from the top right and check the result.

 $\overline{\mathbf{v}}$ 

![](_page_37_Picture_133.jpeg)

C.2.7) Go to criteria and save the request.

#### **A.2) International and Domestic Revenue**

A.2.1) Create **International and Domestic Revenue** request, below are the list of columns which are required to create this request with their table name.

![](_page_37_Picture_134.jpeg)

A.2.2) Click on Answers and select a schema from subject area $\rightarrow$ in the next screen select listed columns from left pane to create request.

![](_page_37_Picture_135.jpeg)

A.2.3) Now add a filter using presentation variable with this request. Click add filter button on Year column. And go to ADD button in Create/Edit Filter tab select variable  $\rightarrow$  Presentation then enter the presentation variable name in the Variable Expr box  $\rightarrow$  click ok. (Mention the presentation variable name which created during creation of dashboard prompt)

![](_page_37_Picture_136.jpeg)

A.2.4) Now click on the result tab,

Remove the default table view and click on add view button  $\Box$  to add a chart view to the result. Now set properties as shown in screen shot.

A.2.5)Click on general properties  $tab$ . Select custom title and use change format **button**  $\begin{bmatrix} 1 \end{bmatrix}$  to change its format and set height (400) and width (250).

Select Always for *Show data labels* and set color using format chart data button  $\lceil \cdot \rceil$ .

A.2.6) Now click ok from the top right and check the result.

![](_page_37_Picture_137.jpeg)

![](_page_38_Figure_0.jpeg)

A.2.7) Go to criteria and save the request.

\*##\*Follow the above step from A.2.1 to A.2.7 and create the request A.3) Revenue from different segments and A.4) Revenue in different Regions.

#### **A.3) Revenue from different segments**

![](_page_38_Figure_4.jpeg)

**A.4) Revenue in different Regions**

![](_page_39_Picture_0.jpeg)

#### **B) Expenditure**

#### B.1.1) **Total Expenses**

Create **Total Expenses** request, below are the list of columns which are required to create this request with their table name.

![](_page_39_Picture_156.jpeg)

B.1.2) Click on Answers and select a schema from subject area $\rightarrow$ in the next screen select listed columns from left pane to create request.

(Here Total Expense is not available in any table, it's a computed column and need to create).

![](_page_39_Picture_157.jpeg)

B.1.3) Now add one more column from left pane (can be added from any table) to calculate and create Total Expense column.

![](_page_39_Picture_9.jpeg)

Click on **Edit Formula** button of newly added column and select **Custom Headings.** Change the **Table Heading and Column Heading as** Total Assets and delete the **Column Formula**.

B.1.4) Click on Answers and select a schema from subject area $\rightarrow$ in the next screen select listed columns from left pane to create request.

B.1.5) Now click on **Column** button in **Edit Column Formula** tab to add column to create computed column Total Expense.

When you click on the Column button you will get the list of all the columns which are exists with this request  $\rightarrow$  click on the columns one by one and place a plus sign in between them.

B.1.6) Now add a filter using presentation variable with this request. Click add filter button on Year column and go to ADD button in Create/Edit Filter tab select variable  $\rightarrow$  Presentation then enter the presentation variable name in the Variable Expr box  $\rightarrow$  click ok. (Mention the presentation variable name which created during creation of dashboard prompt)

![](_page_40_Figure_3.jpeg)

B.1.7) Now click on the result tab,

Remove the default table view and click on add view button  $\Box$  to add a chart view to the result. Now set properties as shown in screen shot.

![](_page_40_Figure_6.jpeg)

B.1.10) Go to criteria and save the request.

#### **B.2) Expense Contribution.**

B.2.1) Create **Expense Contribution** request, below are the list of columns which are required to create this request with their table name.

![](_page_41_Picture_0.jpeg)

B.2.2) Click on Answers and select a schema from subject area $\rightarrow$ in the next screen select listed columns from left pane to create request.

![](_page_41_Picture_93.jpeg)

B.2.3) Add a filter using presentation variable with this request. Click add filter button on Year column. And go to ADD button in Create/Edit Filter tab select variable  $\rightarrow$  Presentation then enter the presentation variable name in the Variable Expr box  $\rightarrow$  click ok. (Mention the presentation variable name which created during creation of dashboard prompt)

![](_page_41_Picture_4.jpeg)

B.2.4) Edit formula to apply a formula on both columns like below screen shot.

![](_page_41_Picture_94.jpeg)

B.2.5) Open column properties **for both the column one by one**  $\rightarrow$  click on Data Format tab and set the properties like below screen shot.

![](_page_41_Picture_95.jpeg)

B.2.7) Click on general properties tab  $\Box$  Select custom title and use change format button  $\Box$  to change its format and set height (370) and width (250).

![](_page_42_Figure_1.jpeg)

B.2.9) Go to criteria and save the request.

#### **B.3) Earnings before Interest and Taxes.**

B.3.1) Create **Earnings before Interest and Taxes** request, below are the list of columns which are required to create this request with their table name.

![](_page_42_Picture_136.jpeg)

B.3.2) Click on Answers and select a schema from subject area $\rightarrow$ in the next screen select listed columns from left pane to create request.

![](_page_42_Picture_137.jpeg)

B.3.3) Now add a filter using presentation variable with this request. Click add filter button on Year column

And go to ADD button in Create/Edit Filter tab select variable  $\rightarrow$  Presentation then enter the presentation variable name in the Variable Expr box  $\rightarrow$  click ok. (Mention the presentation variable name which created during creation of dashboard prompt)

B.3.4) Now click on the result tab,

Remove the default table view and click on add view button  $\Box$  to add a chart view to the result. Now set properties as shown in screen shot.

![](_page_42_Picture_138.jpeg)

B.3.5) Click on general properties tab  $\Box$  Select custom title and use change format button  $\Box$  to change its format and set height (460) and width (260).

Select Always for **Show data labels** and set colors using format chart data button

B.3.6) Now click ok from the top right and check the result.

![](_page_43_Figure_3.jpeg)

B.3.7) Go to criteria and save the request.

# **B.4) Profit after Tax.**

B.4.1) Create **Profit after Tax** request, below are the list of columns which are required to create this request with their table name.

Column Name/ Table Name Year/Year Quarter/Year

Profit after Tax/ CCOA

\*\*##\* Follow all the steps from B.3.2) to B.3.7) as **Earnings before Interest and Taxes** request. Output is like this. 32,000

![](_page_43_Figure_10.jpeg)